# Configurazione della mappatura dell'host sugli switch gestiti serie 200/300

## **Obiettivo**

Il mapping host viene utilizzato per assegnare un indirizzo IP specifico a un nome di dominio. Con Mapping host, lo switch cerca prima le voci nel DNS (Domain Name System) a cui è assegnato un indirizzo IP statico, che aumenta le prestazioni complessive dello switch. Inoltre, con Mapping host è possibile mappare un dispositivo specifico sulla rete a un indirizzo IP statico per facilitare l'individuazione del dispositivo per i diversi utenti della rete.

Questo articolo spiega la configurazione di Host Mapping sugli switch gestiti serie 200/300.

### Dispositivi interessati

· SF/SG serie 200 e SF/SG serie 300 Managed Switch

#### Versione del software

· v1.2.7.76

### Configurazione mapping host

Passaggio 1. Accedere all'utility di configurazione Web e scegliere Configurazione IP > Sistema dei nomi di dominio > Mapping host. Viene visualizzata la pagina Mapping host:

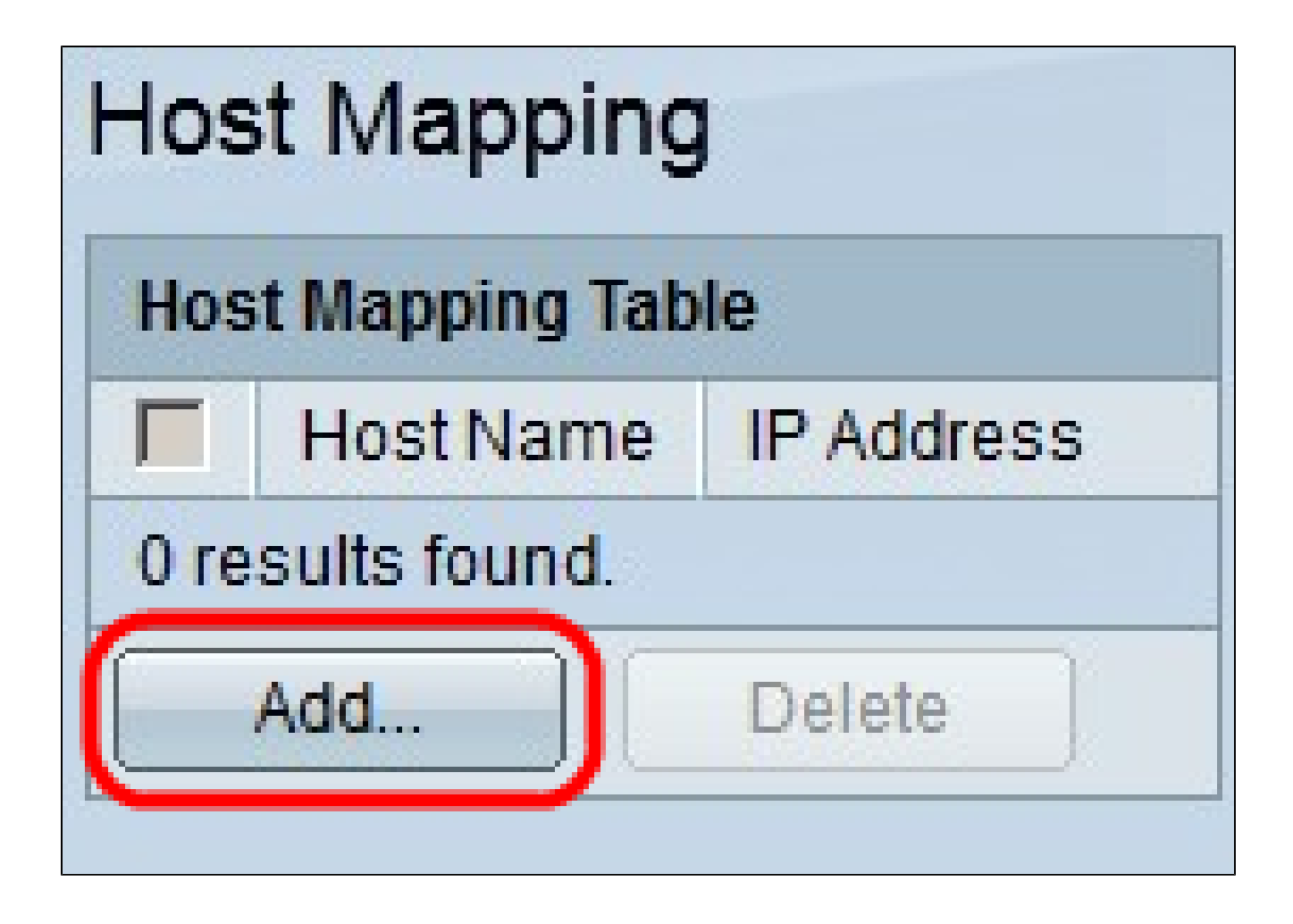

Passaggio 2. Fare clic su Add. Viene visualizzata la finestra Aggiungi mapping host.

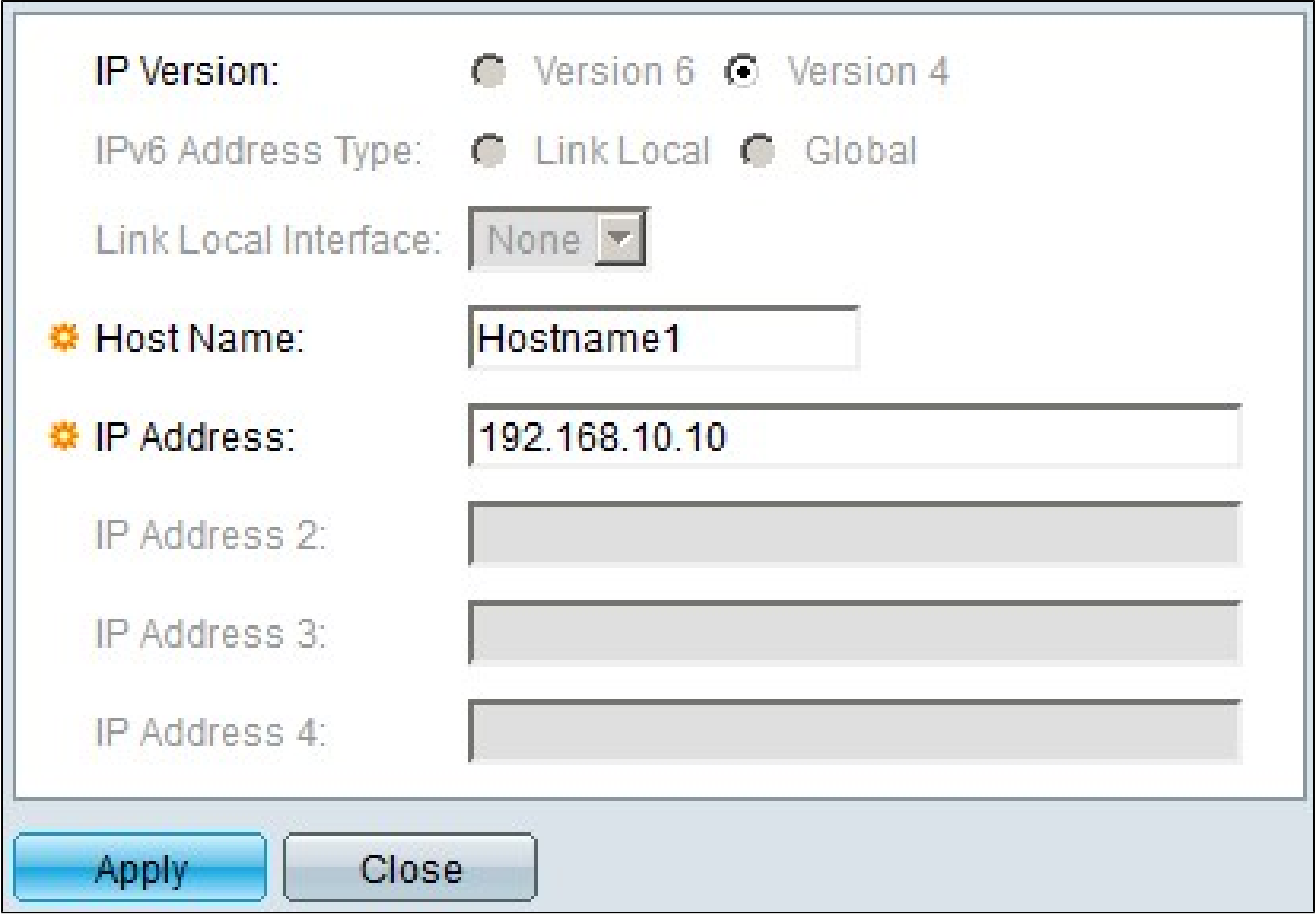

Passaggio 3. Nel campo Versione IP, fare clic sulla versione IP dell'host di cui si desidera eseguire il mapping. Le opzioni disponibili sono:

· Versione 6 — Consente di immettere un indirizzo IPv6. Se si sceglie questa opzione, continuare con il passaggio 4.

· Versione 4: consente di immettere un indirizzo IPv4. Se si sceglie questa opzione, andare al passaggio 6.

Nota: il pulsante di opzione IPv6 è disponibile solo se nello switch è configurato un indirizzo IPv6.

Passaggio 4. Se nel passaggio 3 è stata scelta la versione 6 come versione dell'indirizzo IP, nel campo Tipo di indirizzo IPv6 fare clic sul tipo di indirizzo IPv6. Le opzioni disponibili sono:

· Collegamento locale: un indirizzo IPv6 che identifica solo gli host su un singolo collegamento di rete. Se si sceglie questa opzione, continuare con il passaggio 5.

· Globale: un indirizzo IPv6 raggiungibile da altre reti. Se si sceglie questa opzione, andare al passaggio 6.

Passaggio 5. Se nel passaggio 4 si è scelto Collega locale come tipo di indirizzo IPv6, nell'elenco a discesa Collega interfaccia locale selezionare l'interfaccia appropriata.

Passaggio 6. Immettere il nome che identifica l'host mappato nel campo Nome host.

Passaggio 7. Immettere l'indirizzo IP dell'host mappato nel campo Indirizzo IP.

Nota: se si sceglie IPv6 come versione dell'indirizzo IP, è possibile aggiungere fino a 4 indirizzi IPv6.

Passaggio 8. Fare clic su Apply (Applica) per salvare la configurazione.

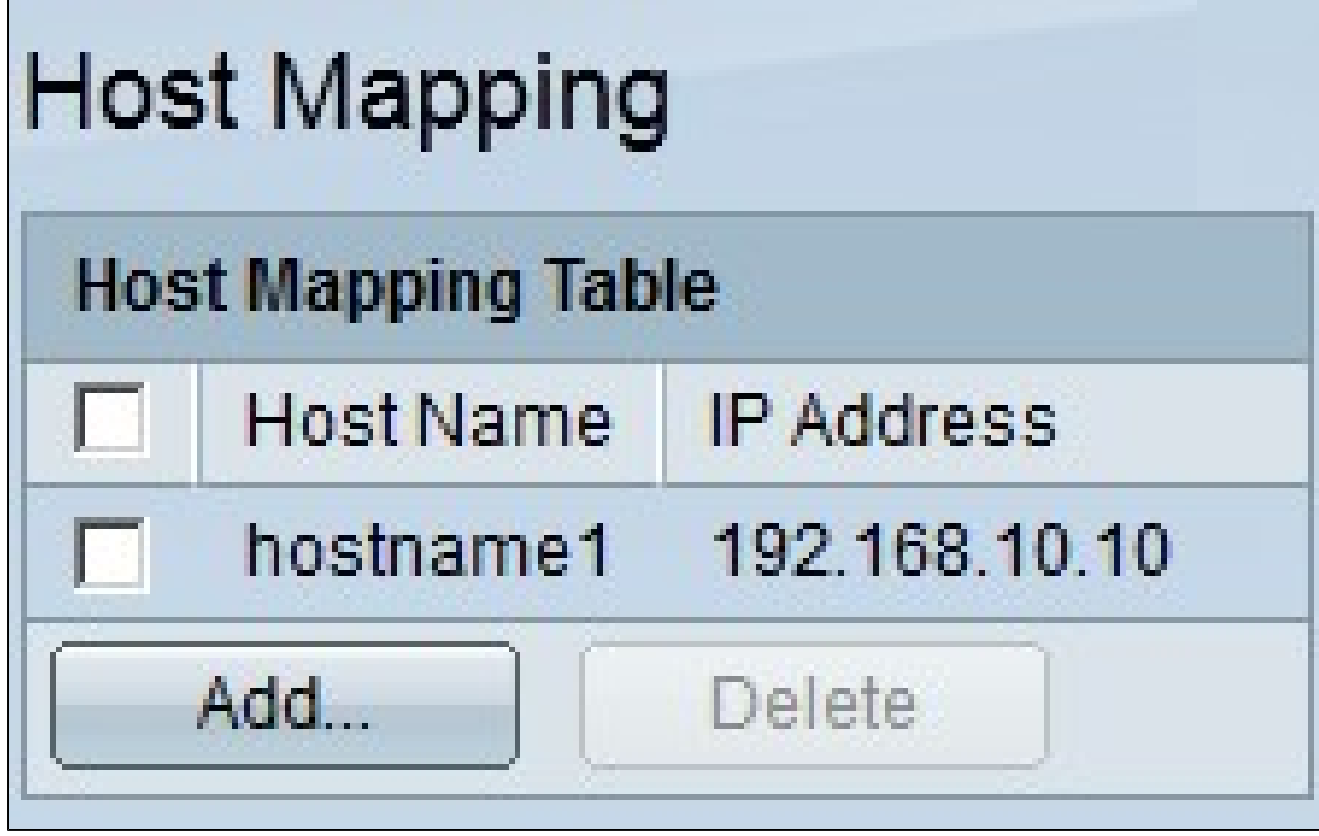

Passaggio 9. (Facoltativo) Per eliminare una voce nella tabella Mapping host, selezionare la casella di controllo della voce che si desidera eliminare e fare clic su Elimina.

#### Informazioni su questa traduzione

Cisco ha tradotto questo documento utilizzando una combinazione di tecnologie automatiche e umane per offrire ai nostri utenti in tutto il mondo contenuti di supporto nella propria lingua. Si noti che anche la migliore traduzione automatica non sarà mai accurata come quella fornita da un traduttore professionista. Cisco Systems, Inc. non si assume alcuna responsabilità per l'accuratezza di queste traduzioni e consiglia di consultare sempre il documento originale in inglese (disponibile al link fornito).